# **Virbox Product Description**

**DS Protector & Use Case**

**Version 2.1**

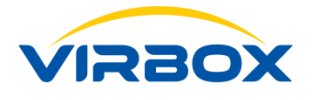

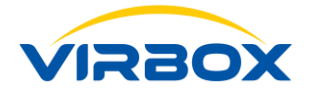

## **Copyright & Trademarks**

The Virbox, Virbox Elite 5, Virbox EL5 Acme with its technical documentation is copyrighted to present by **©** Beijing SenseShield Technology Co., Ltd (SenseShield). All rights reserved.

The **Virbox**, **Virbox LM**, **Virbox Protector**, **Virbox Elite 5**, **Virbox EL5 Acme** are Registered Trademarks of SenseShield in China and other countries.

All products referenced throughout this document are trademarks of their respective owners.

### **Disclaimer**

All attempts have been made to make the information in this document complete and accurate. But we cannot guarantee everything is perfect, we will correct it in next version released in case some error has been found. Senseshield is not responsible for any direct or indirect damages or loss of business resulting from inaccuracies or omissions.

The specifications contained in this document are subject to change without notice.

### **Documentation Improvement**

Any suggestion to this manual from you are welcome, We are glad to hear any feedback from you which will help us to continuously improve the documents quality and support and serve the developer to protect software products more efficiently.

#### **Contact**

Company: Beijing Senseshield Technology Co., Ltd

Address: Suite 510, Block C, Internet Innovation Center, Building 5, No.10, Xibeiwang East Road, Haidian District, Beijing China

Tel: +86-10-56730936

Fax: +86-10-56730936-8007

Sales: info@senselock.com;

Website: https://lm-global.virbox.com/

Virbox Developer Center Website: https://developer.lm-global.virbox.com/

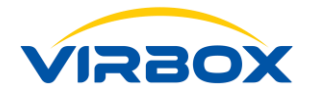

# **About this document**

This document is designed to help Software developer to learn about the principle of Virbox DS Protector and the protection and encryption process to data file, digital resource, jar/war archive file, and provides the Use Case to protect source code of part of program language.

**Target User**: R & D staff of software developer who responsible to protect software, data file and source code of program language;

**DS Protector supports to protect following data file, digital resource and source code of program language**

### **Includes**

**Data file and resources**: Audio, Video, PPT, PDF, Map and Picture file;

**Source code of Program Language:** Jar/War Archive, Web and client, Python, lua, perl, ruby, go, PHP, R (windows only), Unity3D, UE4, etc.

**Objective**: Software developer will learn the DS Protector operating process and Developer will have competence to protect data file and source code of program language step by step (please refer to those use case)

For essential concept to Virbox License System, please refer to:

### **Virbox License System Instruction:**

*Virbox License System Architecture;*

For More detail information for how to protect the software program by use of Virbox Protector, please refer to:

### **Virbox User Manual:**

*Virbox User Manual: Virbox Protector;*

Virbox also provides a series **Quick Start Guide** to help developer to quickly use Virbox solution to protect software and issue license to hardware lock (dongle), Cloud License and soft license, please refer these "quick start guide" documentation:

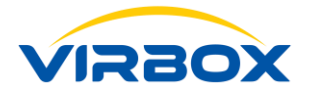

Virbox Provides Virbox User License Service and User License Tools which installed software user premise which for proactive software protection service (runtime service) to safeguard software copyright, IP, and license verification to software user, for more detail information how to install and use this Virbox User License Tools in user computer, please refer to:

## **User Manual:**

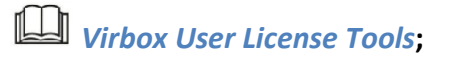

**Let's Start Your Software Protection and Licensing Journey!**

**Virbox will help you to protect your software copyright/IP Value and Create Revenue for you.** 

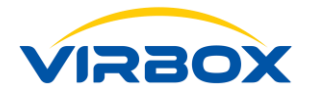

# Index

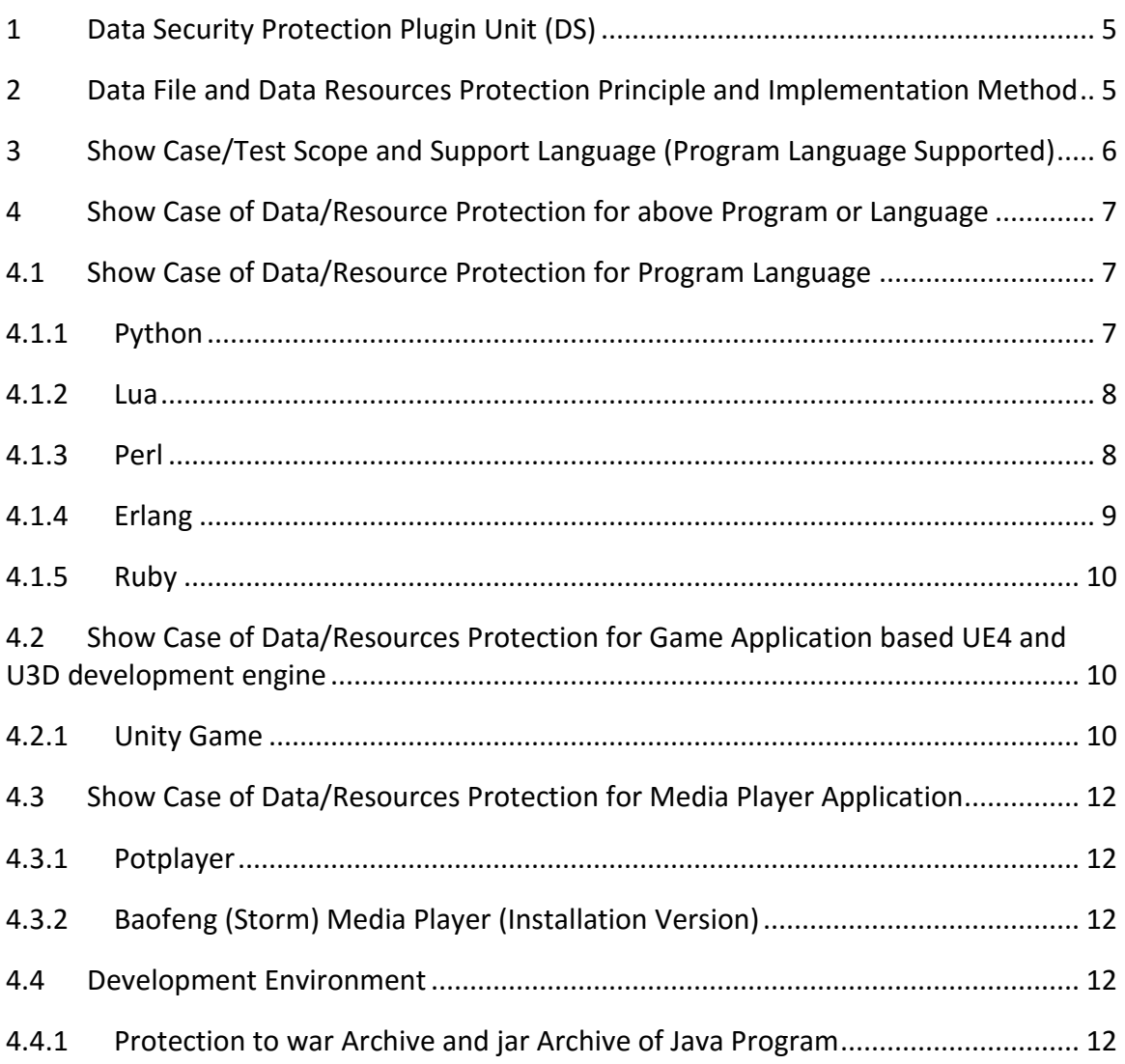

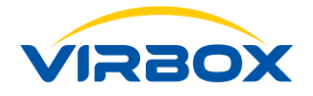

# <span id="page-5-0"></span>**1 Data Security Protection Plugin Unit (DS)**

- Data Security protection plugin unit (Hereinafter referred to as DS Protector) is plugin unit provided by Virbox, software developer may use DS Protector plugin unit to protect data file and encrypt related data resources together with protected software program.
- Data file and data resources currently support to be protected by DS includes: Audio, Video, PPT, PDF, Map and Picture file;
- DS also can be used to protect the source code of some program language : Python, lua, perl, erland, ruby, go, php, R, jar and war archive and client end.
- This documents intents to describe the principle of data and resource protection by use of Data Security plugin unit and provides a series use case to software developer who want to use Data Security plugin unit to protect the data file together with the software program.

# <span id="page-5-1"></span>**2 Data File and Data Resources Protection Principle and Implementation Method**

File(Data/Resource) Reading Process in General

Read file to Memory

We need to add addtional layer if we want to filter and process the content of "file"

File-->Filter Layer

Filter Layer-->Memory

This Filter Layer is what the DS Plug In Unit(DS Protector.exe) function designed and implemented. It is a Dynamic Link Library and will be plugin into the protected software (.exe or dll) when protection processed (encryption). It will be loaded into the memory when executed, then execute the initialization function and link to file operation. so all the operation to the file will be filtered by this plugin. For encrypted file content, it will decrypt the encryption file. For the file which not encrypted, it will not process it and follow the original file process.

Detail of File Operation and Process: - File Operation: Open File, Reading, Writing, Obtain attributes, Close File; - Use hooks to intercept open files, read, move pointers,

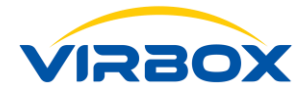

get file size, close events; - When the file is opened, It will judge if the file be encrypted or not and take a record in the list when open a file; - When reading file, read and decrypt the document, return; - When the file moves the pointer, make sure the pointer does not move beyond the original file size. - When getting the file size, return the original size of the file; - Remove it from the list when close file.

The Disadvantage of Protection/Encryption to Data and Resource if Implemented in Application Layer

Steps for Windos Reading Files

File-->Cache

Cache --> Memory

The contents of each layer may be different, we are now just hooking up between the File and memory

File --> Memory

The Challenge

when the application reads the file in a cache, then The Plug In cannot intercept the file and cannot decrypt it.

**So, Whether or Not if successful implements resource encryption and decryption in Application Layer will much depends on how the application Programmed**

# <span id="page-6-0"></span>**3 Show Case/Test Scope and Support Language (Program Language Supported)**

Following use cases are introduced to software developer which help to protect the data file with the protected software. includes to protect source code of following program language.

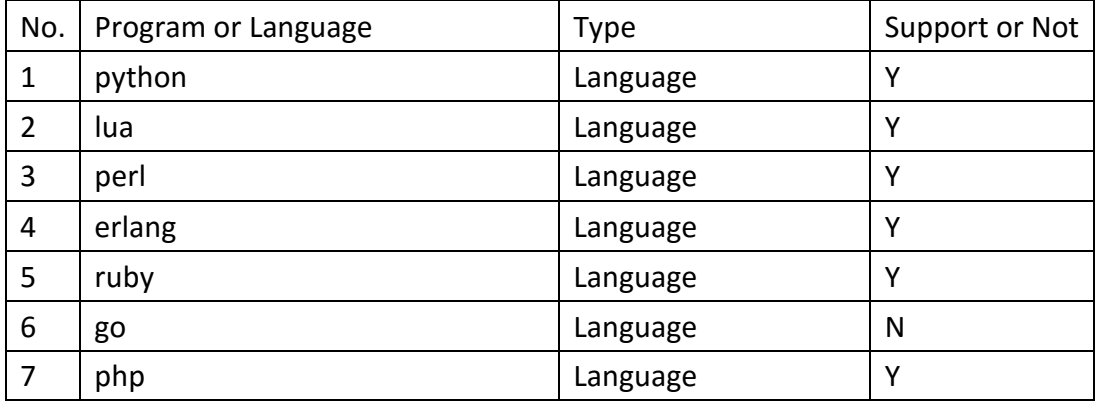

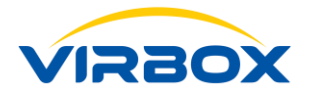

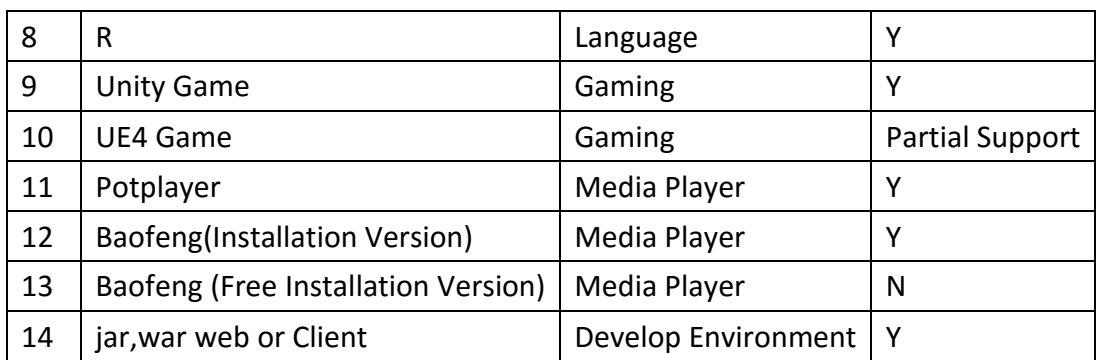

# <span id="page-7-0"></span>**4 Show Case of Data/Resource Protection for above Program or Language**

# <span id="page-7-1"></span>**4.1 Show Case of Data/Resource Protection for Program Language**

# <span id="page-7-2"></span>**4.1.1 Python**

1. First to install python in your desktop

Installation Version:3.4

C:\Windows\system32\cmd.exe - python Microsoft Windows [Version 10.0.10240] (c) 2015 Microsoft Corporation. All rights reserved.  $C:\Upsilon\rightarrow\Upsilon_{T}>p$ ython ython 3.4.0 (v3.4.0:04f714765c13, Mar 16 2014, 19:25:23) [MSC v.1600 64 bit (AMD64)] on win32 

2. Add Environment Variables: Add Environment Variables: On My Computer -> Properties -> Ad vanced -> Environment Variables;

3. Variable Name: path Variable value: C:\Python34 (python installation directory);

4 Open the command line, enter python, Enter, if the version number showed in the display the n configuration is successful.

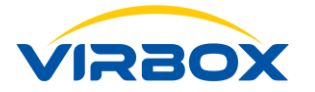

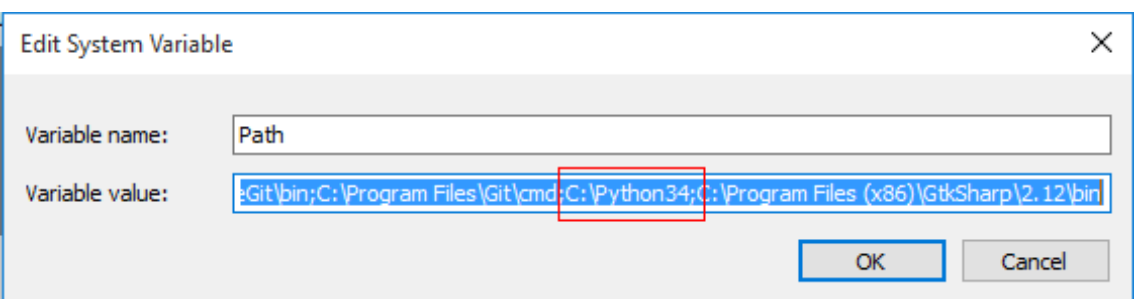

5. Protect (by use of Virbox Protector) the python.exe in C:\Python27 in the installation director y

6. Open DS Protector.exe, import the configuration tool that was just protected, add the demo fi le need to be protected, and click "Protect" Button.

7. Go to the directory where the demo is located and execute the file eg python demo.py

## <span id="page-8-0"></span>**4.1.2 Lua**

First to install lua in your desktop, Installation Version: 5.3.1

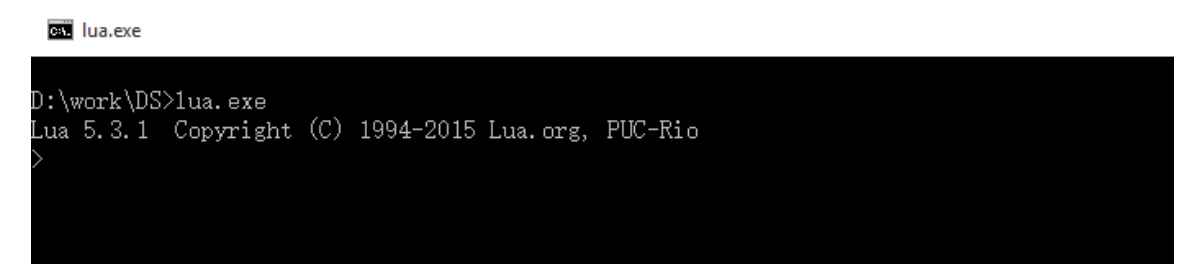

1. After the installation completed, Open the command line, input "lua", Enter, if the version nu mber showed in the display then configuration is successful.

2. If the prompt is not an internal command, it needs to be setup "Environment Variables" in my computer -> Properties -> Advanced -> Environment Variables, variable name path variable valu e: Lua installation directory

3. Enter "lua" again on the command line, if the version number showed in the display then the configuration was successful.

4. Protect the lua.exe (By use of Virbox Protector) under the installation directory.

5. Open DS Protector.exe, import the configuration tool that was just protected, add the demo n eed to be protected, and click "Protect" Button.

6. Go to the directory where the demo file is located, execute the file, eg. lua demo.lua.

## <span id="page-8-1"></span>**4.1.3 Perl**

First to install perl in your desktop, Installation Version:5.26.2

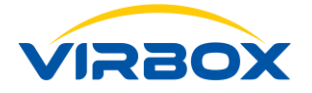

C:\Windows\system32\cmd.exe

C:\Users\T\_T\Downloads\strawberry-per1-5.26.2.1-64bit\per1\bin>per1.exe --version

This is per1 5, version 26, subversion 2 (v5.26.2) built for MSWin32-x64-multi-thread

Copyright 1987-2018, Larry Wall

erl may be copied only under the terms of either the Artistic License or the GNU General Public License, which may be found in the Perl 5 source kit.

Complete documentation for Perl, including FAQ lists, should be found on this system using "man perl" or "perldoc perl". If you have access to the Internet, point your browser at http://www.perl.org/, the Perl Home Page.

1. After installation completed, Open the command line, input "perl --version", Enter, if the versi on number showed in the display then configuration is successful.

2. If the prompt is not an internal command, it needs to be setup "Environment Variables" in my computer -> Properties -> Advanced -> Environment Variables, variable name path variable valu e: Perl installation directory;

3. Enter "perl --version" again on the command line, if the version number showed in the display then the configuration was successful.

4. Protect the perl.exe (By use of Virbox Protector) under the installation directory: eg. C:\Straw berry\perl\bin;

5. Open DS Protector.exe, import the configuration tool that was just protected, add the demo n eed to be protected, and click "Protect" Button.

6. Go to the directory where the demo file is located, execute the file, eg. perl demo.pl.

### <span id="page-9-0"></span>**4.1.4 Erlang**

First to install erlang in your desktop, Installation Version: 9.3

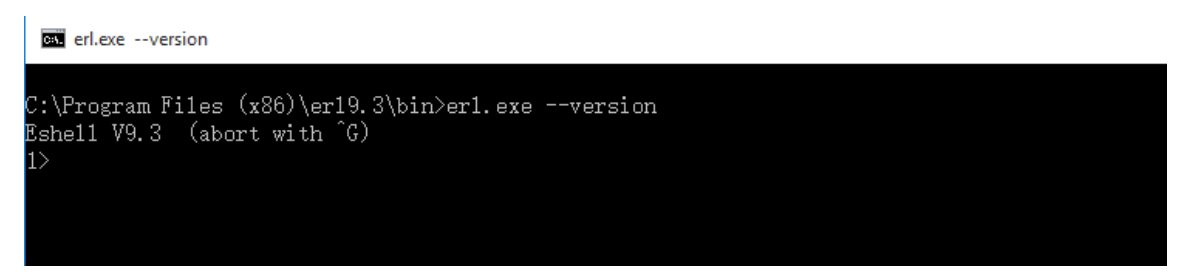

1. After installation completed, Open the command line, input "erl", Enter, if the version numbe r showed in the display then configuration is successful.

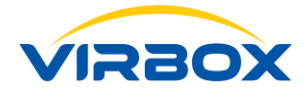

2. If the prompt is not an internal command, it needs to be setup "Environment Variables" in my computer -> Properties -> Advanced -> Environment Variables, variable name path variable valu e: Erlang installation directory;

3. Enter "erl" again on the command line, if the version number showed in the display then the c onfiguration was successful.4. Protect the erl.exe (By use of Virbox Protector) under the installat ion directory: eg. C:\Program Files\erl9.1\bin;

5. Open DS Protector.exe, import the configuration tool that was just protected, add the demo n eed to be protected, and click "Protect" Button.

6. Go to the directory where the demo file is located, execute the file, eg. erl demo.erl.

# <span id="page-10-0"></span>**4.1.5 Ruby**

First to install ruby in your desktop and installation version: 2.5.1

```
C:\Windows\system32\cmd.exe
```

```
:\Users\T_T\Downloads\rubyinstaller-2.5.1-2-x64\bin>ruby.exe --version
uby 2.5.1p57 (2018-03-29 revision 63029) [x64-mingw32]
```

```
C:\Users\T_T\Downloads\rubyinstaller-2.5.1-2-x64\bin>
```
1. After installation completed, Open the command line, input "ruby--version", Enter, if the versi on number showed in the display then configuration is successful.

2. If the prompt is not an internal command, it needs to be setup "Environment Variables" in my computer -> Properties -> Advanced -> Environment Variables, variable name path variable valu e: ruby installation directory;

3. Enter "ruby --version" again on the command line, if the version number showed on the displa y then the configuration was successful.

4. Protect the ruby.exe (By use of Virbox Protector) under the installation directory: eg. C:\ruby2 4-X64\bin;

5. Open DS Protector.exe, import the configuration tool that was just protected, add the demo n eed to be protected, and click "Protect" Button.

6. Go to the directory where the demo file is located, execute the file, eg. ruby demo.rb.

# <span id="page-10-1"></span>**4.2 Show Case of Data/Resources Protection for Game Application based UE4 and U3D development engine**

## <span id="page-10-2"></span>**4.2.1 Unity Game**

File Directory is as follows

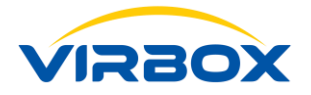

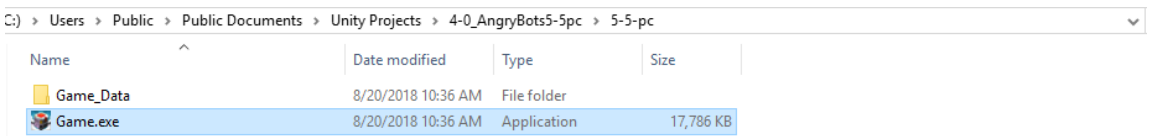

#### Protect the exe in the above directory

Script directory, to Protect Assembly-CSharp.dll, by use of Virbox Protector,

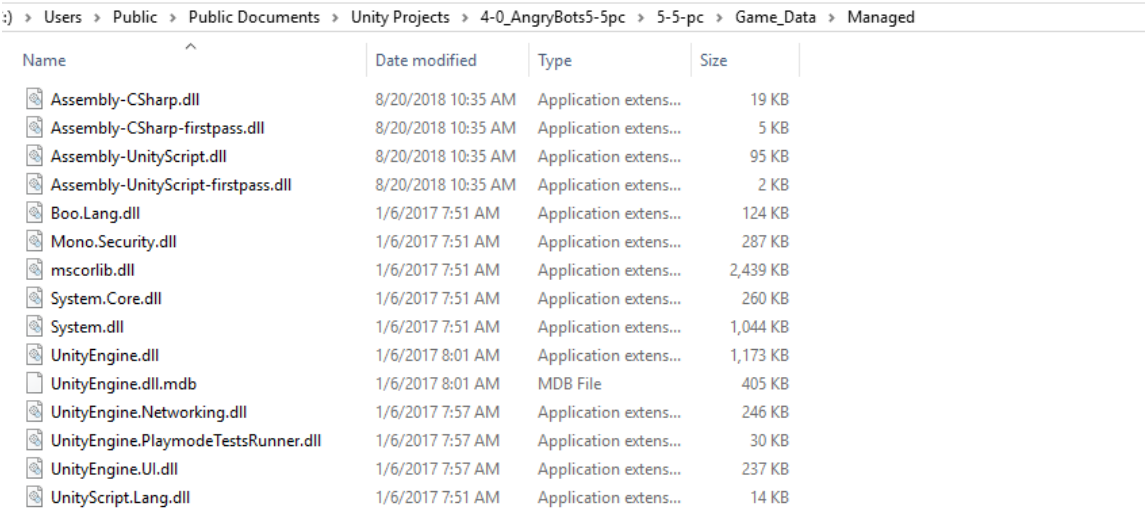

Open DS Protector.exe, import the configuration tool that was just protected, add the Assembly -CSharp.dll need to be protected, and click "Protect" Button.

Data Directory, to Protect \*.resS, by use of Virbox Protector,

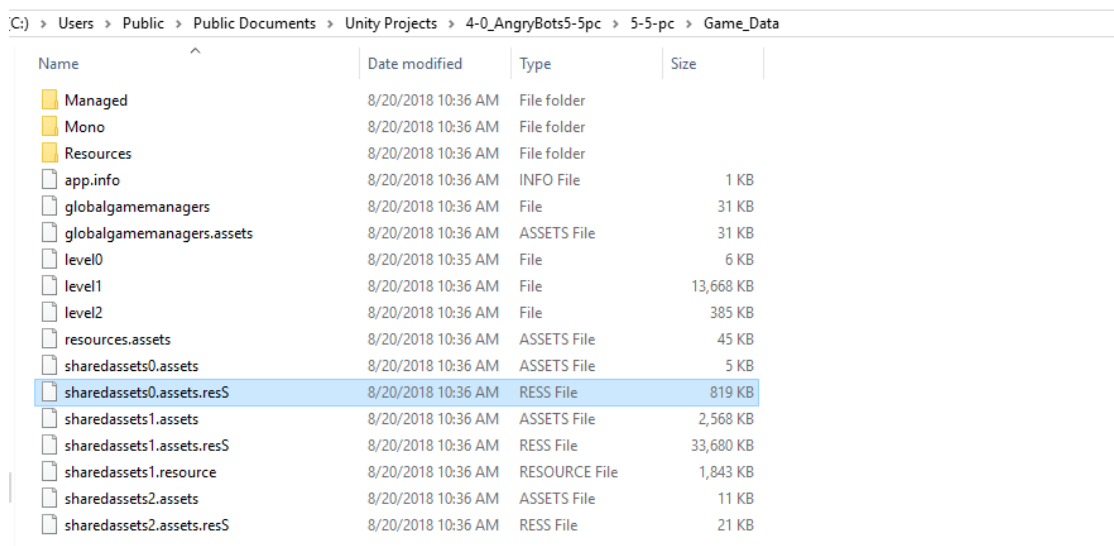

Open DS Protector.exe, import the configuration tool that was just protected, add the data file \*. resS need to be protected, and click "Protect" Button.

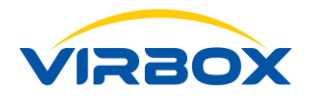

# <span id="page-12-0"></span>**4.3 Show Case of Data/Resources Protection for Media Player Application**

## <span id="page-12-1"></span>**4.3.1 Potplayer**

Here we take PotPlayer, a media player, as an example to show how to protect video file and pla y the protected video file with PotPlayer,

First to select a free installation version of PotPlayer, open and execute PotPalyerMini.exe.

Protect Potplayer, by use of Virbox Protector Open DS Protector.exe, import the configuration t ool that was just protected, add the video file need to be protected, and click "Protect" Button. And execute protected PotPlayerMini.exe to play the protected video file.

# <span id="page-12-2"></span>**4.3.2 Baofeng (Storm) Media Player (Installation Version)**

Baofeng (StormPlayer.exe) is a popular used media player in China and Asia Area, Here we take Baofeng (Installation version), as an example to show how to protect a video file and play the pr otected video file with Baofeng media Player

Installation Version: 5.72.921.1111, Execute: StormPlayer.exe

Protect this .exe with Virbox Protector;

Open DS Protector.exe, import the configuration tool that was just protected, add the video file need to be protected, and click "Protect" Button, and execute protected PotPlayerMini.exe to pl ay the protected video file.

# <span id="page-12-3"></span>**4.4 Development Environment**

# <span id="page-12-4"></span>**4.4.1 Protection to war Archive and jar Archive of Java Program**

#### **4.4.1.1 Protect the war archive by use of Virbox Protector**

1.Protect the main program (java.exe or tomcat program) with Virbox Protector, if the service started by execution of tomcat, you can find the tomcat execution program, then use Virbox Protector to protect this program, if the service start via script. You can find the java.exe program and use Virbox Protector to protect this java.exe (you can locate the directory of java.exe by view the "Task Manager")

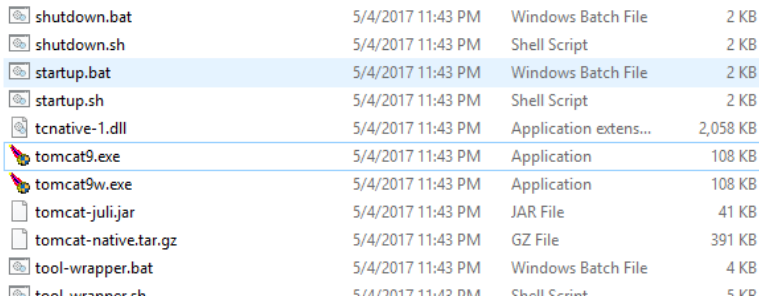

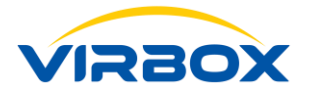

2.Protect the war archive: Stop the tomcat service or java program, and find the war which need to be protected from the installation directory of tomcat service, and release the war arcive, us e DS Protector to protect the class file, delete the orginal war file (please make sure to backup fil e first before delete the war file)

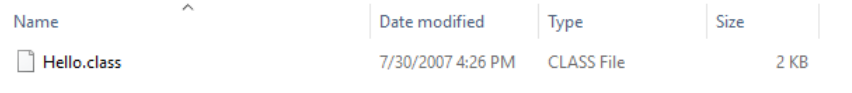

3. Restart the tomcat service or start the script and check if war (protected) works well or not.

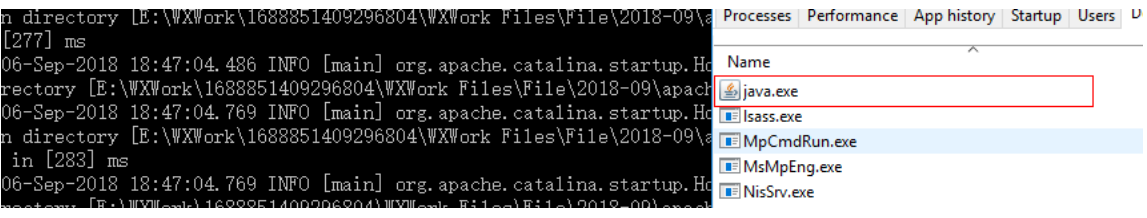

Note:

1、If the service does not find tomcat, you need to switch to the tomcat\bin directory, execute t he command "service install service name" (my Service name is 9, service install tomcat9), if no Service name, there is no need to add it into service.

2、Protection to jar Archive

Usually, protect the java.exe which located in jre directory of java.

Protect javaw.exe or java.exe by use of Virbox Protector, and then, open DS Protector, import t he configuration tool just be protected, add the jar which need to be protected, click "Protect" B utton, and then run the jar Archive, then execute the command: javaw -jar bounce.jar or java - J ar bounce.jar